## **Create a marker list**

To analyze differences in methylation between our experimental groups, we need to create a list of deferentially methylated loci.

- **Select Create Marker List** from the Analysis section of the *Illumina BeadArray Methylation* workflow
- Select LCLs vs. B cells (Figure 1)

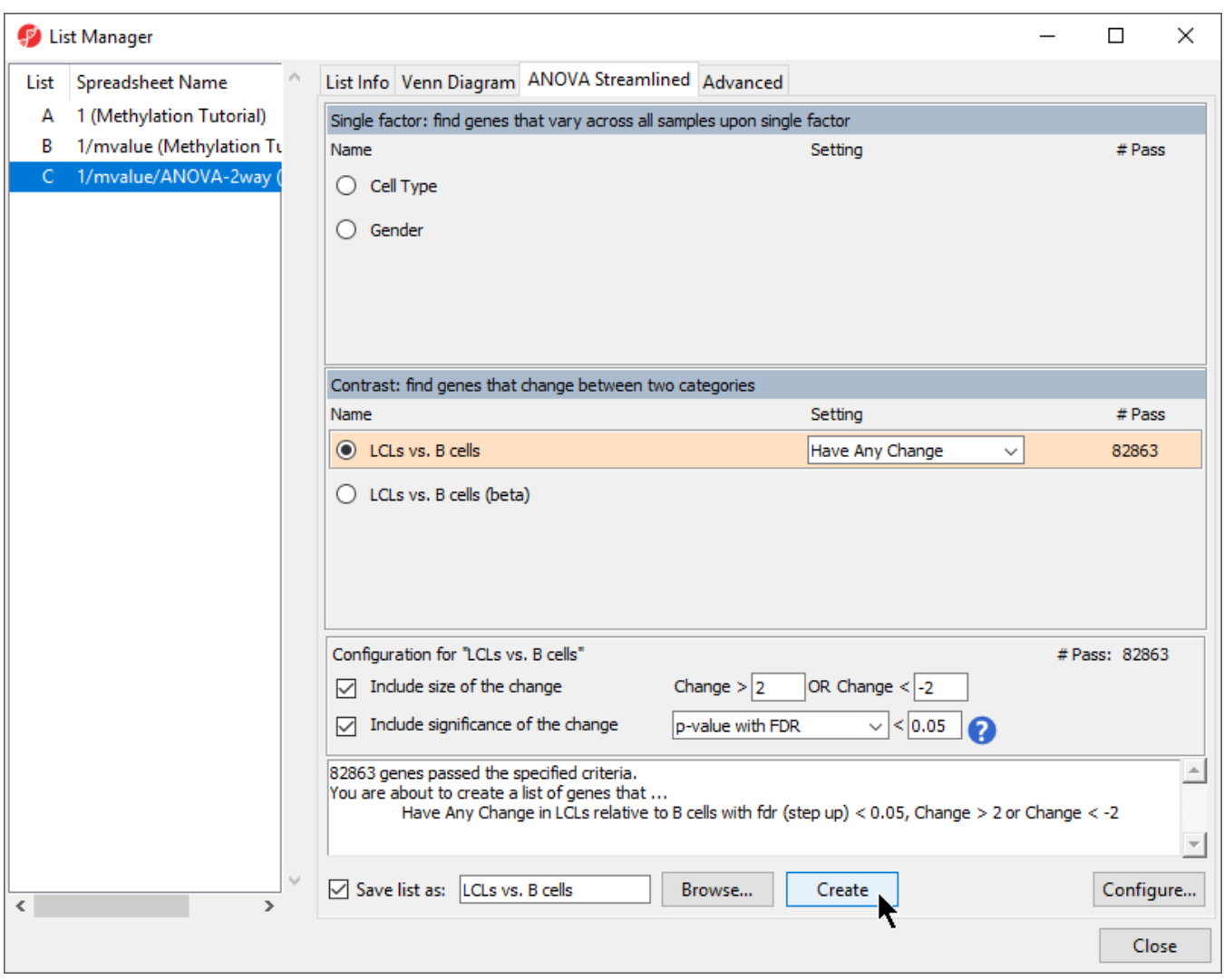

Figure 1. Creating a list of significantly differentially methylated loci

- Leave **Include size of the change** selected and set to Change > **2** OR Change < **-2**
- Leave **Include significance of the change** selected and set to **p-value with FDR** < **0.05**
- Select **Create**
- Select **Close** to exit the list manager

The new spreadsheet  $LCLs$  vs. B cells  $(LCLs$  vs. B cells) will open in the Analysis tab.

It is best practice to occasionally save the project you are working on. Let's take the opportunity to do this now.

- Select **File** from the main command toolbar
- Select **Save Project...**
- Specify a name for the project, we chose Methylation Tutorial, using the Save File dialog
- Select **Save** to save the project

Saving the project saves the identity and child-parent relationships of all spreadsheets displayed in the spreadsheet tree. This allows us to open all relevant spreadsheets for our analysis by selecting the project file.

[« Detect differentially methylated loci](https://documentation.partek.com/display/PGS/Detect+differentially+methylated+loci) [Filter loci with the interactive filter »](https://documentation.partek.com/display/PGS/Filter+loci+with+the+interactive+filter)

## Additional Assistance

If you need additional assistance, please visit [our support page](http://www.partek.com/support) to submit a help ticket or find phone numbers for regional support.

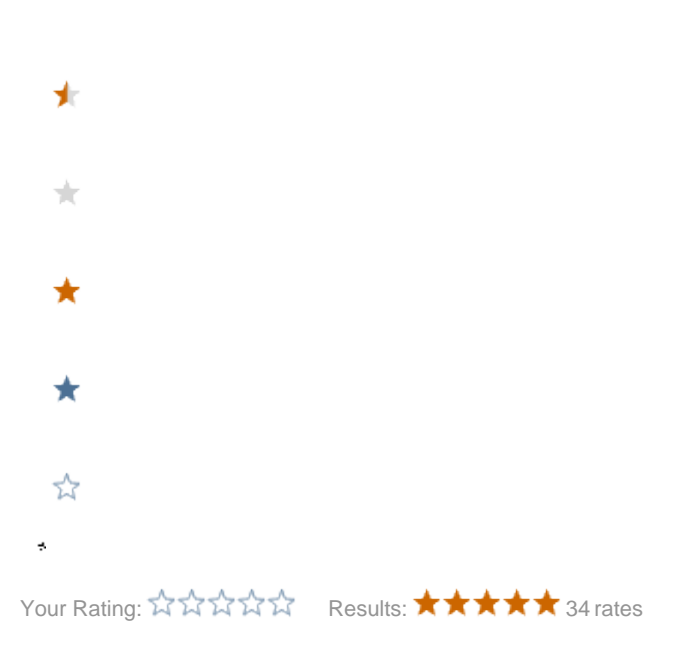